## **Logging In**

- 1. Open your browser.
- 2. Go to the DCS school**tool** URL: https://schooltool.dundeecs.org/schooltoolweb or access from SchoolTool-Login on district homepage.

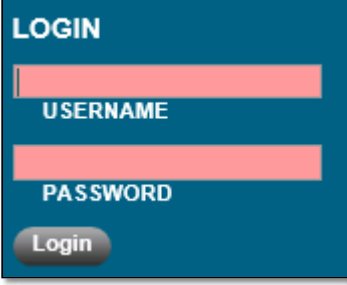

- 3. Remember that passwords are case sensitive.
- 4. Click the **Login** button to login.
- 5. If your district allows Google log in, you can click the "Sign in with Google" button and enter your Google account credentials instead.

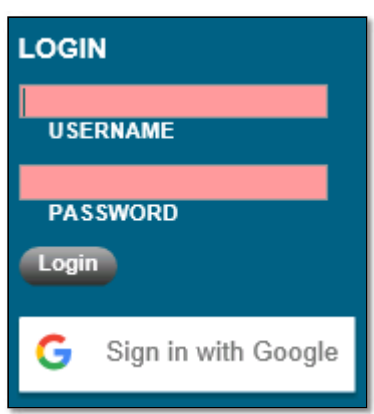

Note: If your district allows access to school**tool** from off campus, you can log in using a supported browser from anywhere you have a network connection.

Note: When you log in, you will see the **Home > My Home** view by default. Based on your user role, you will see a customized **My Home** view that gives the access to the sub-modules, tabs, and reports needed to perform daily tasks. This is described in more detail in the Home User Guide**.**

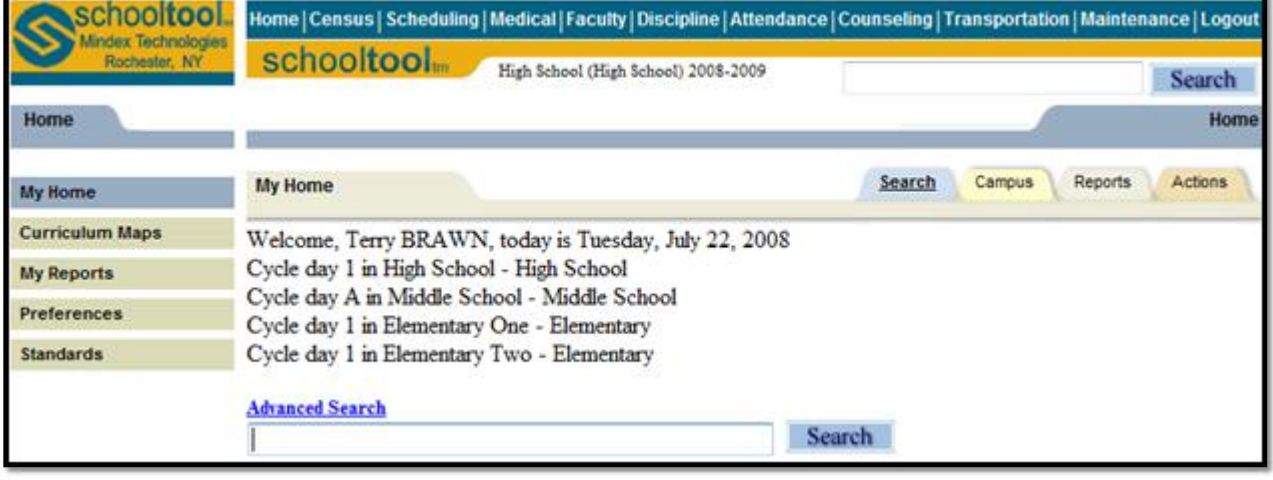

school**tool** Version 15.3 Copyright © 2018 school**tool** / Mindex Technologies, Inc.